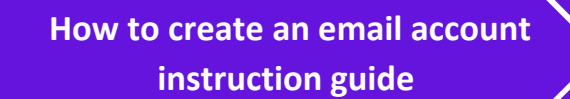

 $\mathbf{1}$ 

## **How to create an email account - Gmail**

╋

ж

 $\ast$ 

 $\ast$ 

**o**<sup>2</sup> Outlook

Open your internet browser as marked below (safari or microsoft edge)

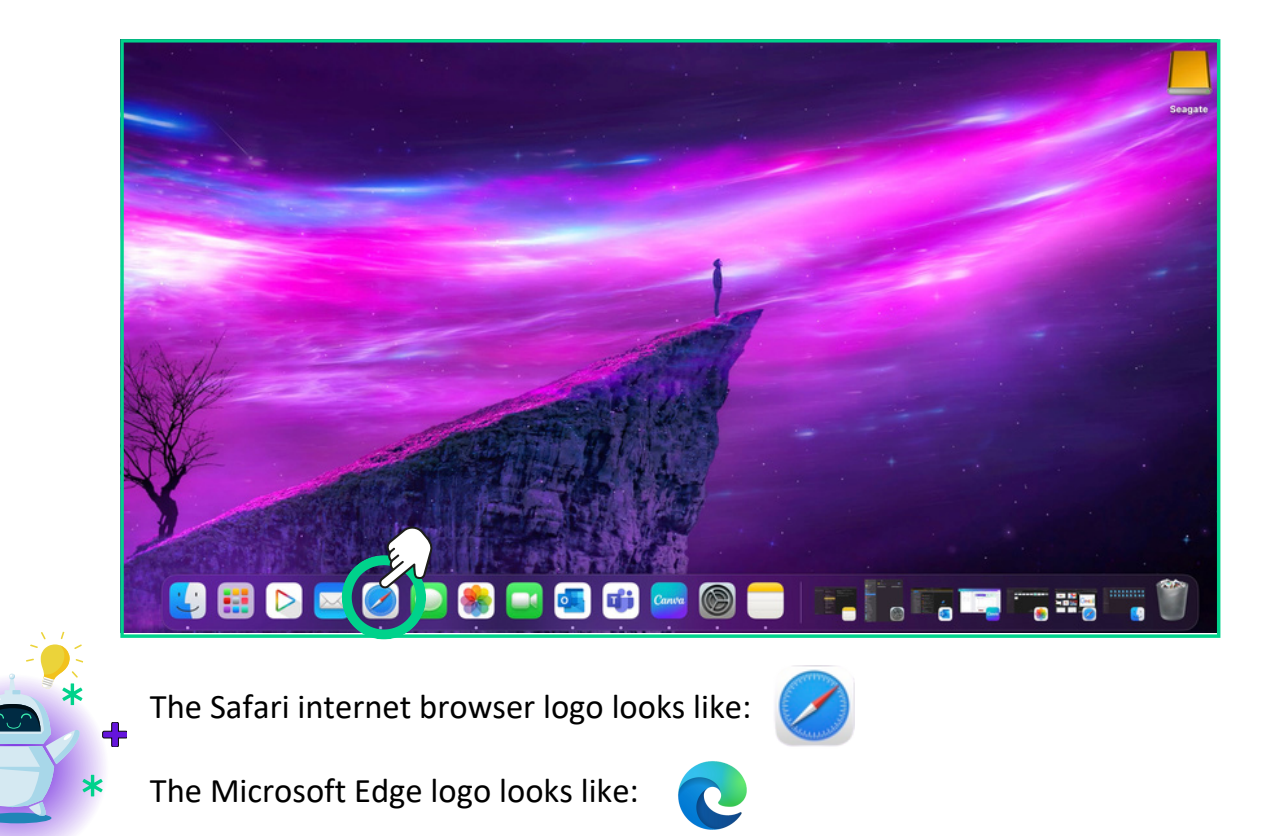

Once your homepage has loaded, type www.google.co.uk in the search bar marked  $\overline{\mathbf{2}}$ below

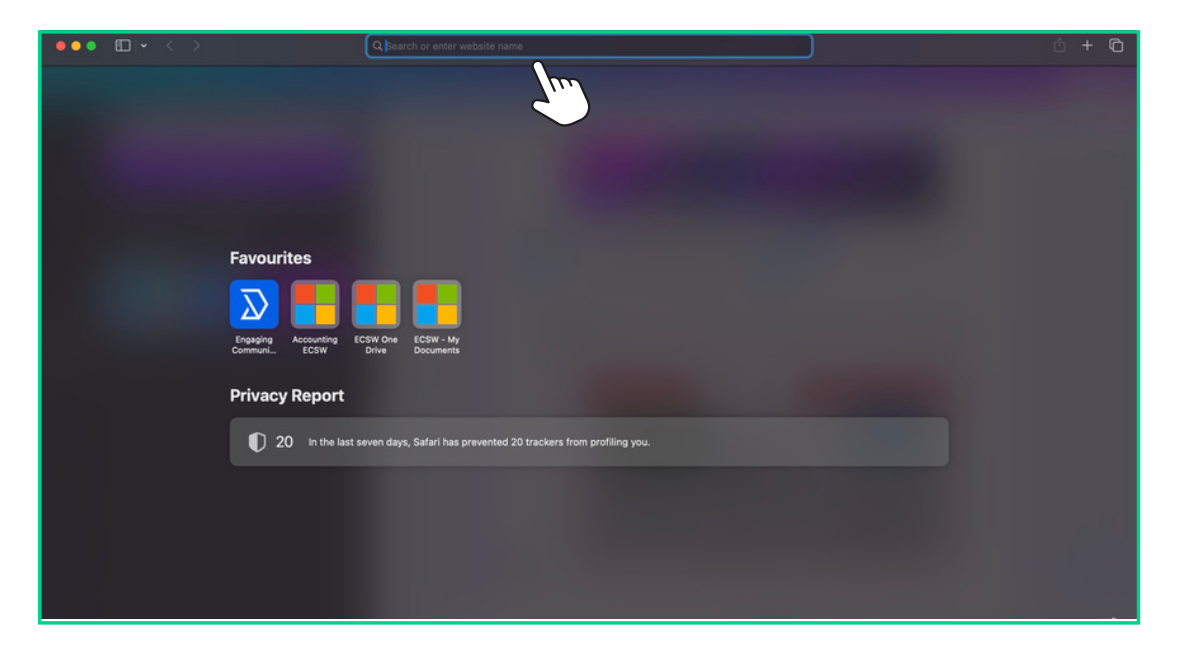

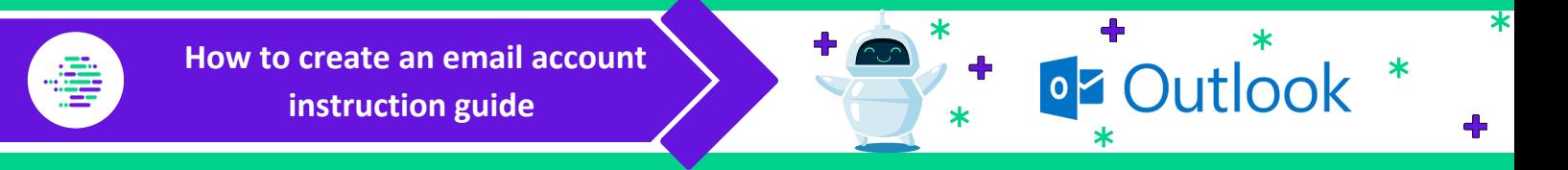

Once google has loaded, you will see the screen below  $3<sub>o</sub>$ 

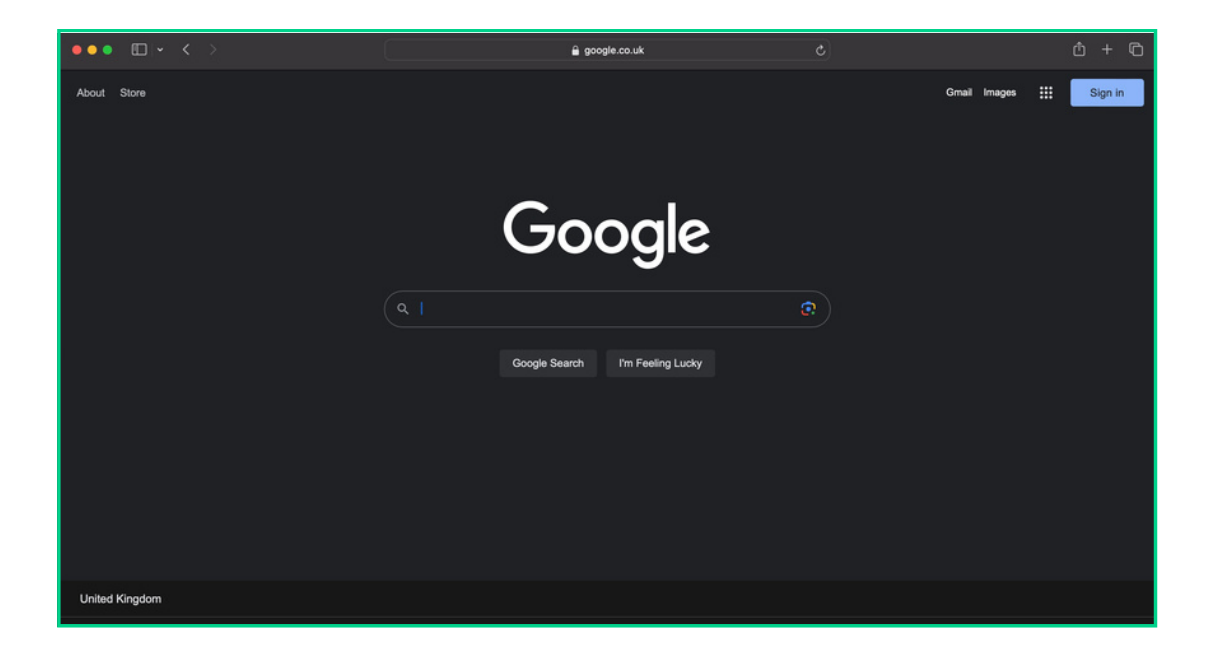

Type into the search bar 'Microsoft Outlook' and then click 'Google Search' as  $\vert$ marked below

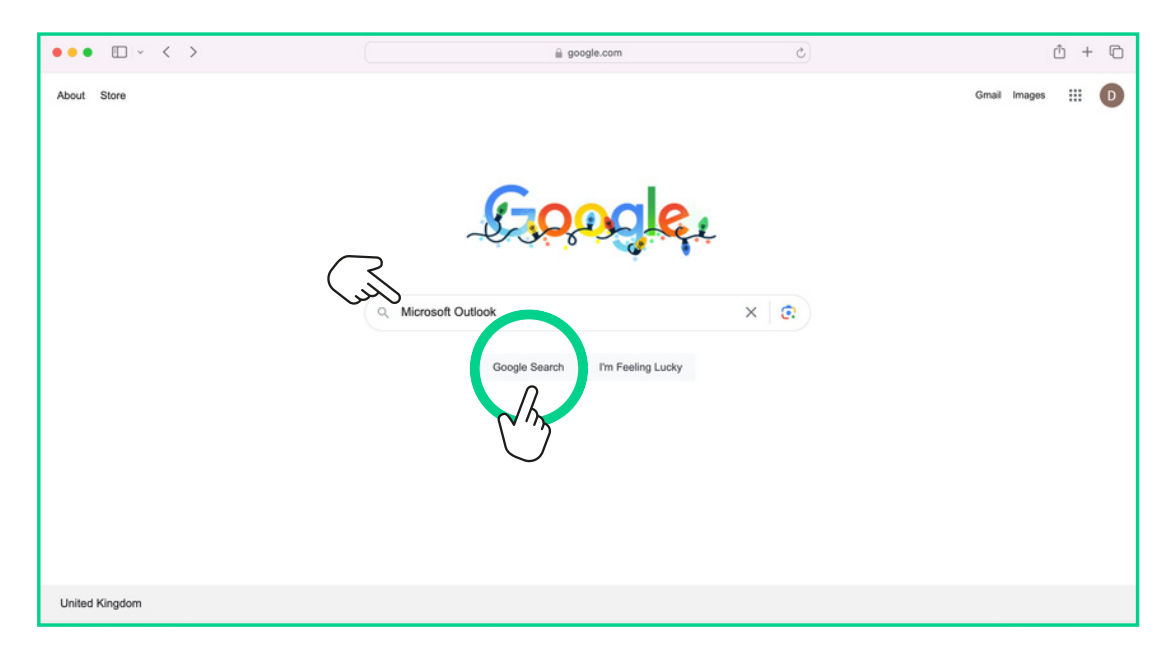

Once the google search has completed, click the top result which says "Microsoft  $5<sup>1</sup>$ Outlook Personal Email and Calendar" as marked below

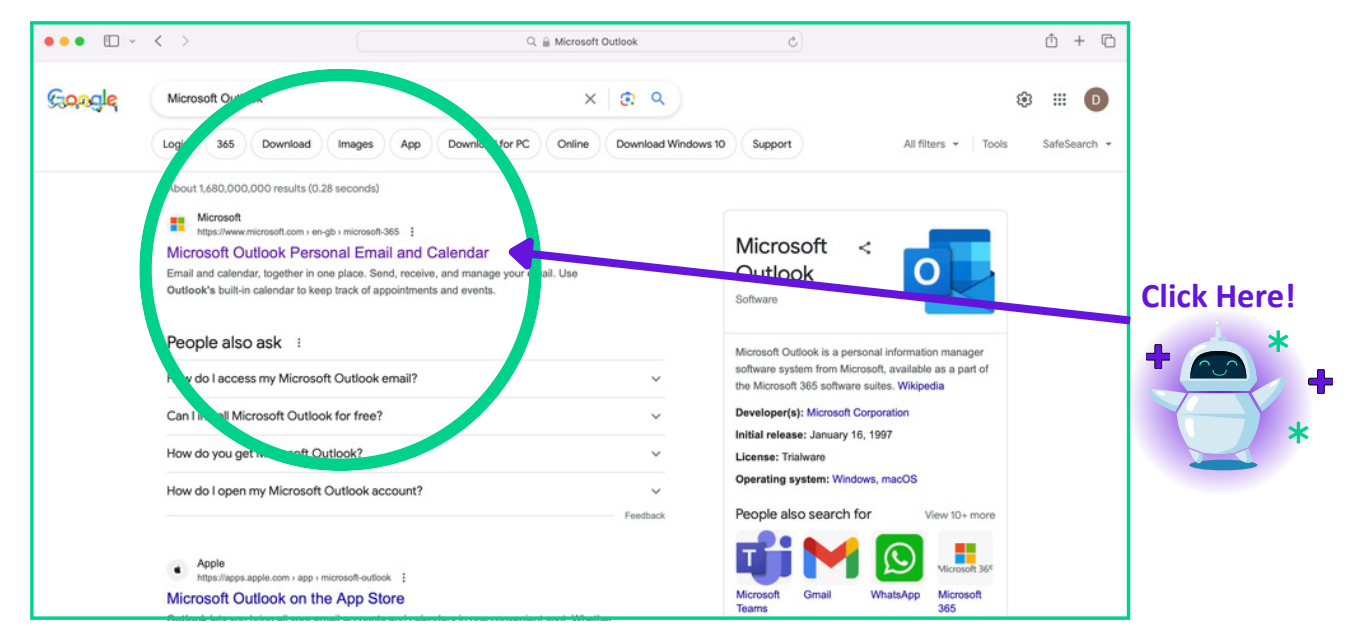

 $\ast$ 

 $\ast$ 

 $\div$ 

 $\ast$ 

**oz** Outlook

## You will then see the screen below  $\vert 6 \vert$

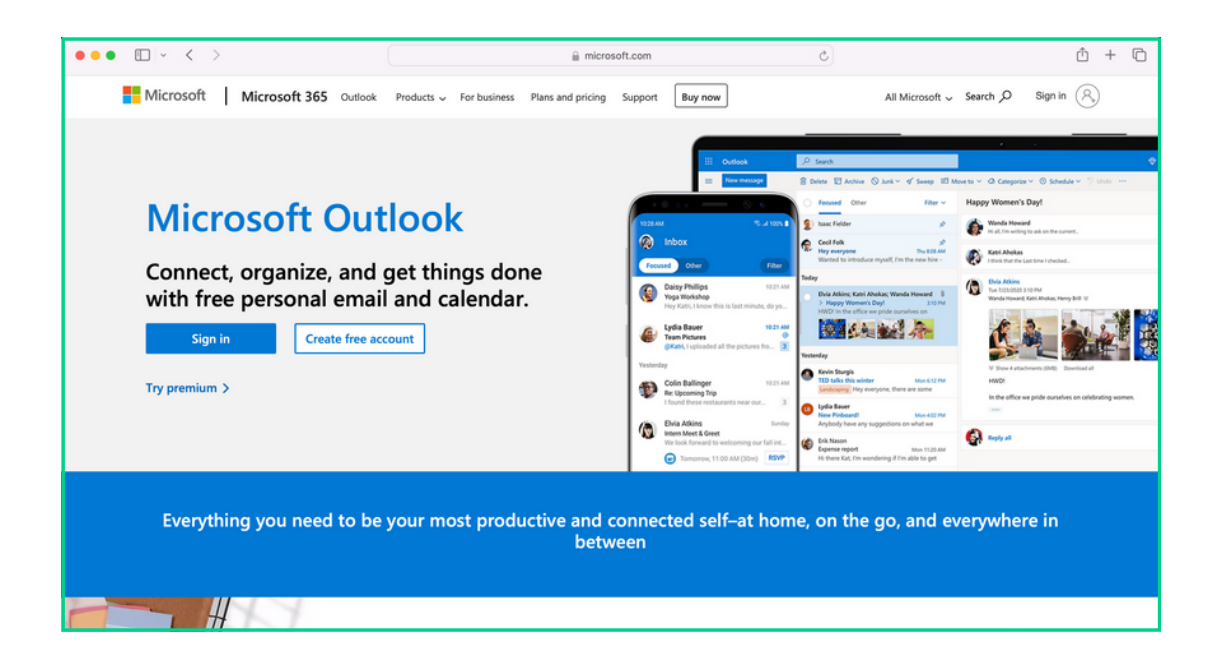

 $\overline{\ast}$ 

╇

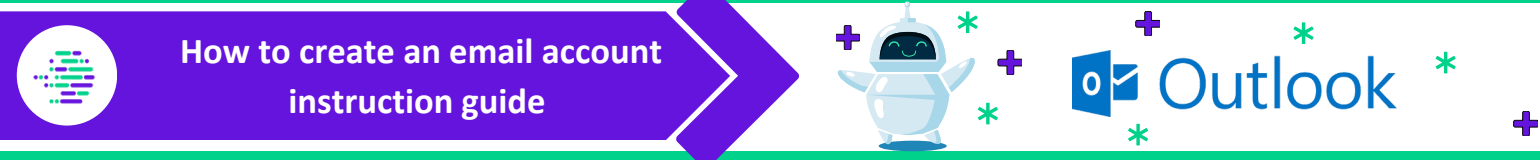

Click 'Create free account' as marked below  $\overline{7}$ 

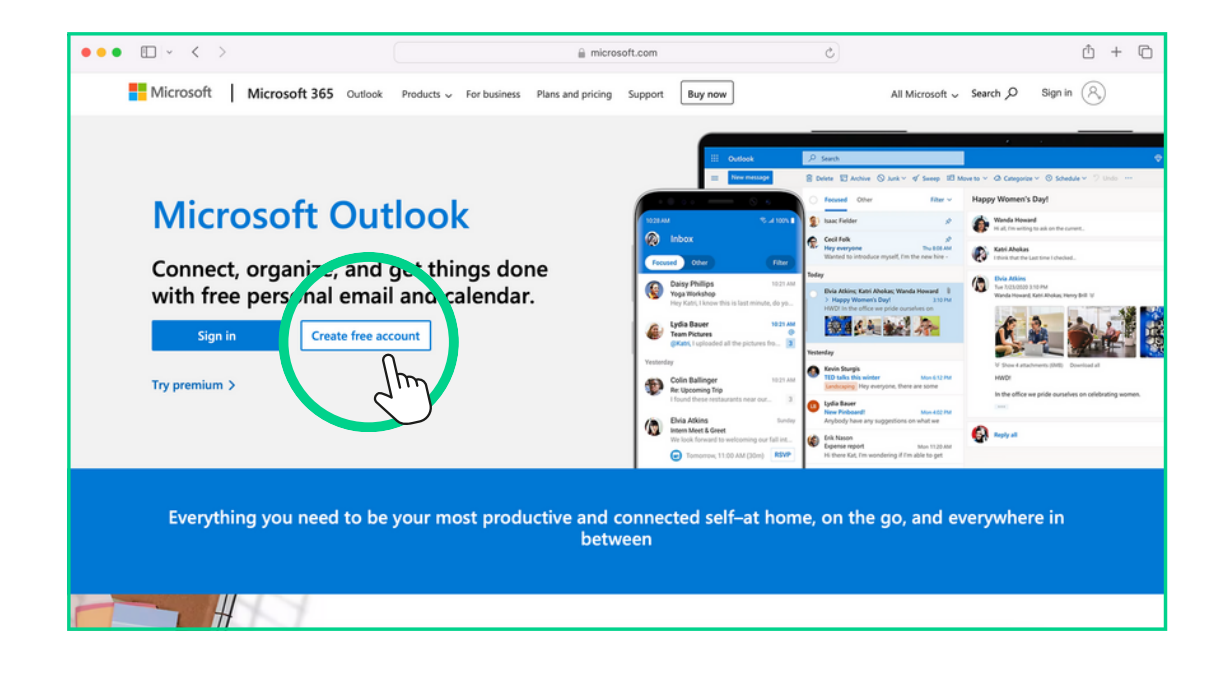

## You will then see the screen below 8

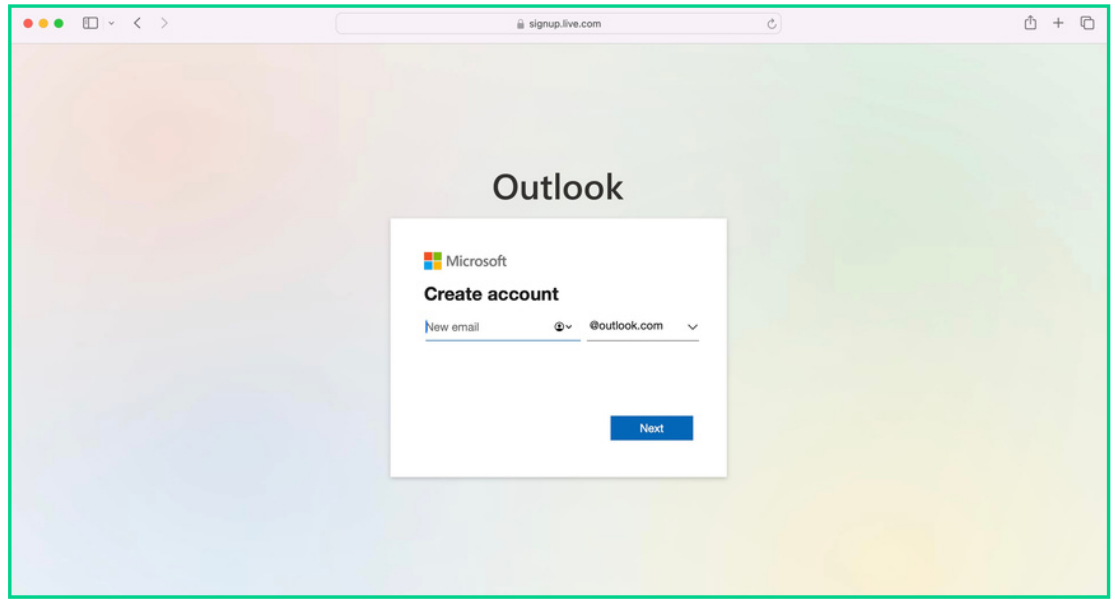

 $\overline{\ast}$ 

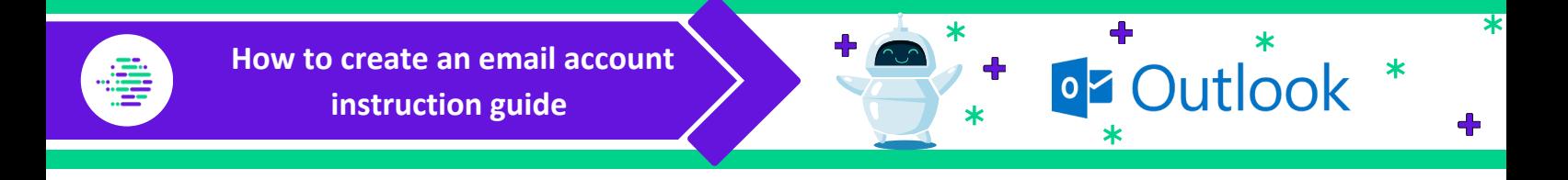

Enter your chosen email address in the bar marked below  $\vert \mathbf{9} \vert$ 

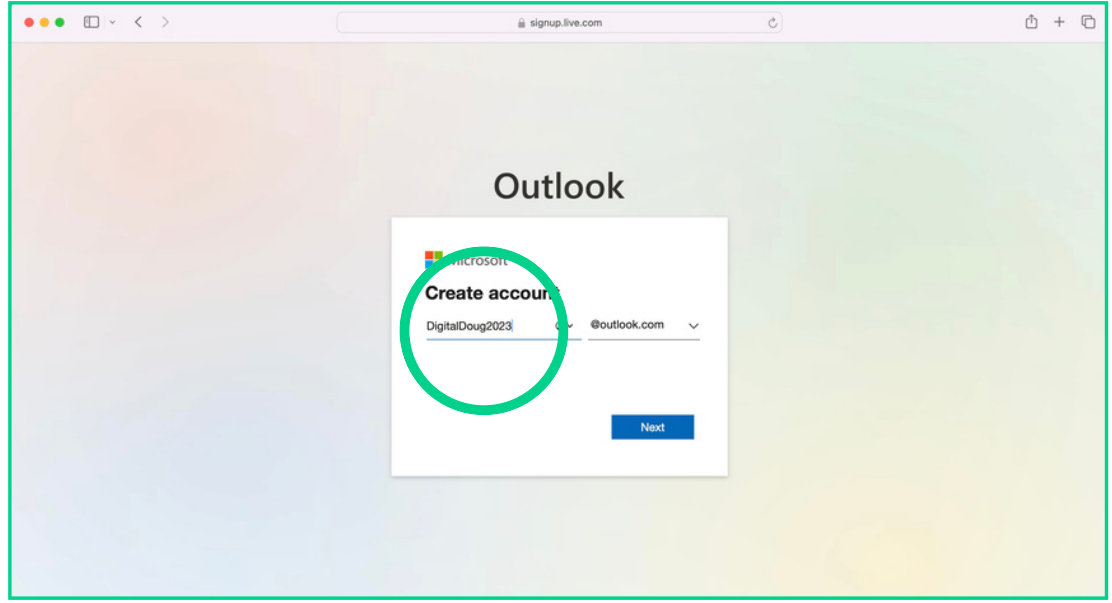

Once you have typed your chosen email address into the bar as marked above, click  $\vert$  10  $\vert$ 'next' as circled below

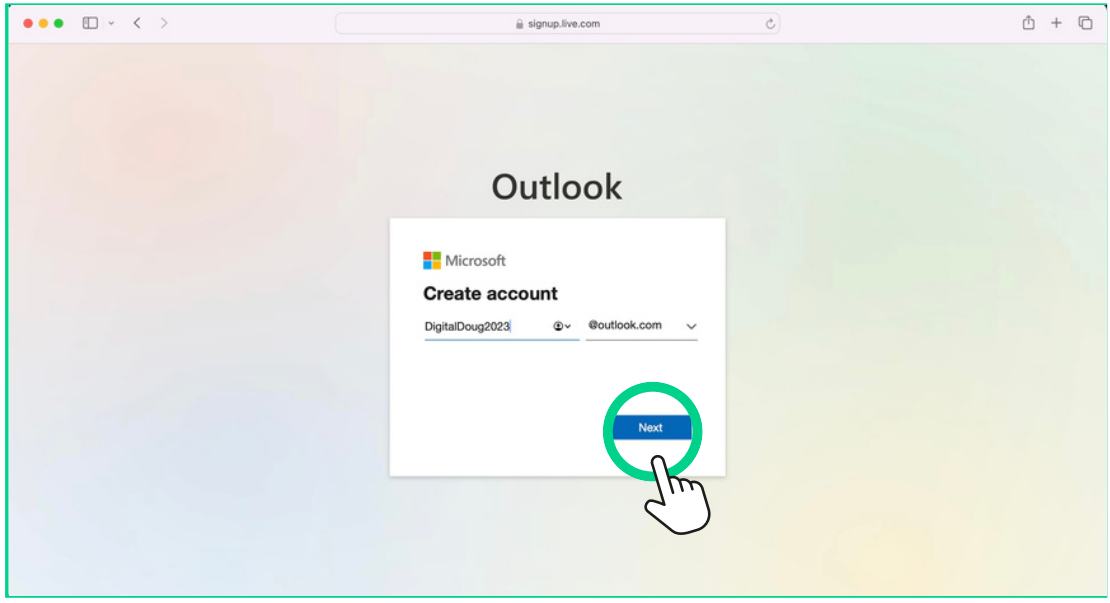

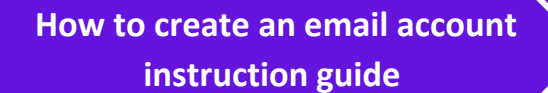

You will then be presented with the screen below asking you to choose a password,  $|11|$ type this in the field marked below

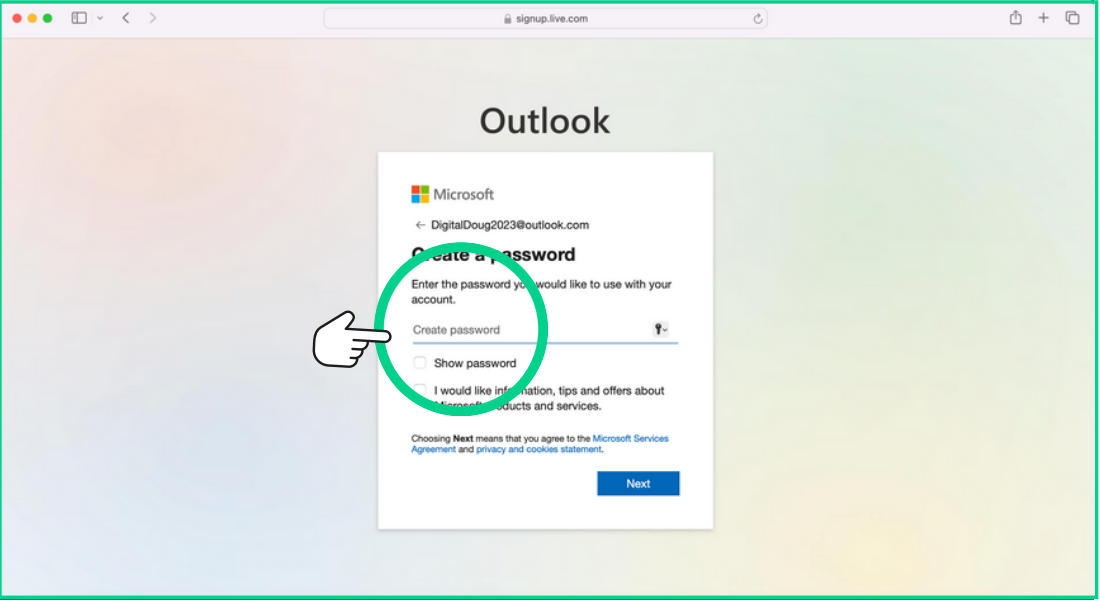

Once you have entered your chosen password, click 'next' as marked below  $12$ 

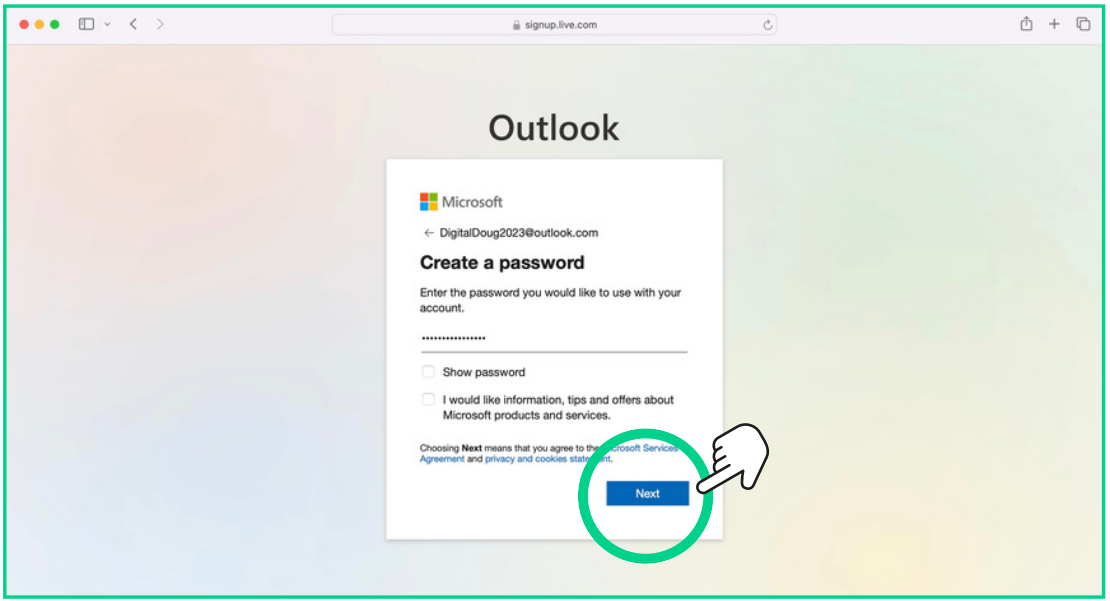

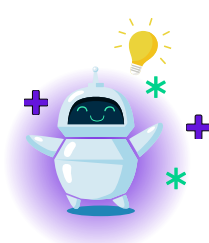

**Top Tip** - It is **always** recommended that you use a combination of capital letters, numbers or special characters (e.g. ! or \*) in your password to keep your account secure

You can also tick the 'show password' box to make sure you have typed your password correctly and they both match in each field as shown above ₮

 $\ast$ 

 $\ddot{\bullet}$ 

 $\star$ 

 $\ast$ 

**oz** Outlook

You will then be presented with the screen below asking you to enter some basic  $|13|$ information (name and surname) - once you have done this click 'next' as marked below

ж

 $\ast$ 

╋

 $\ast$ 

**oz** Outlook

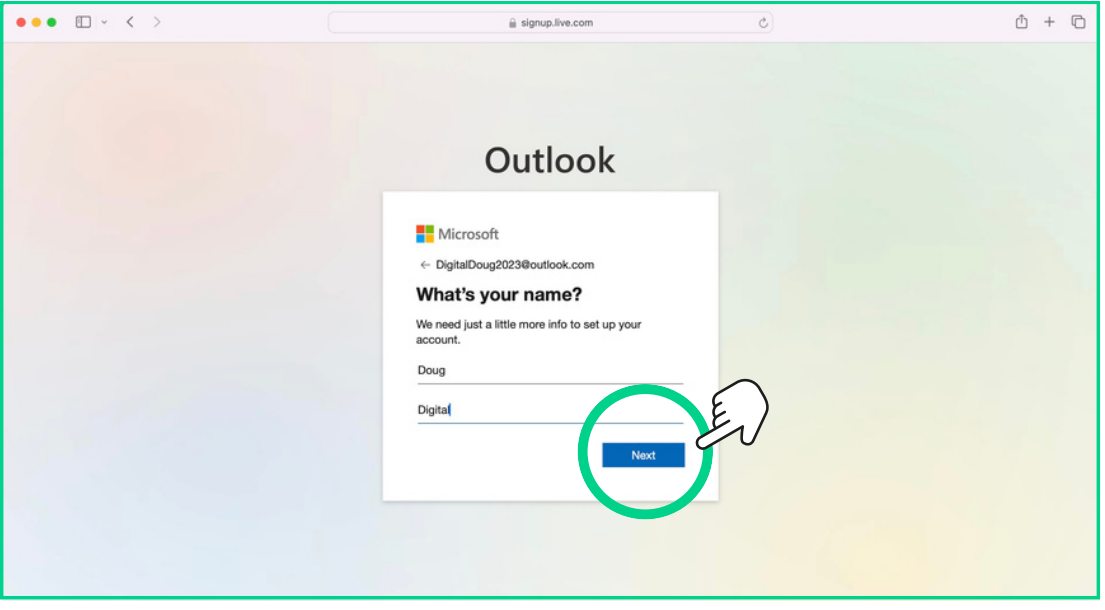

You will now be presented with the following screen asking for some additional **14** basic personal details (country of residence and date of birth) - once you have completed these click 'next' as marked below

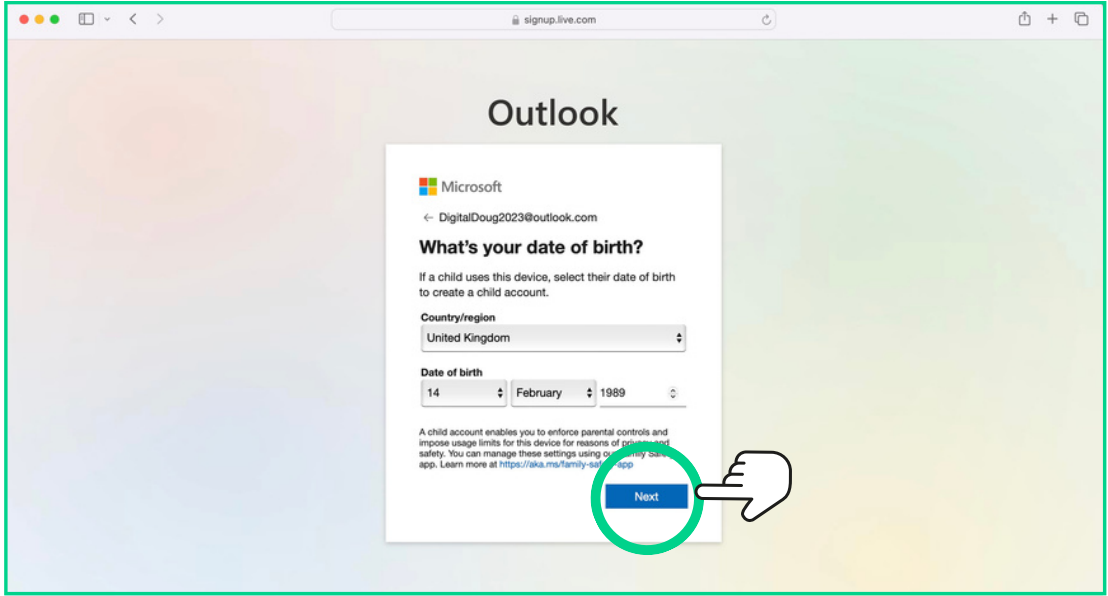

 $\overline{\ast}$ 

**How to create an email account instruction guide**

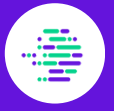

 $15$ 

As a security measure you will be asked to solve a simple puzzle - click 'next' to continue with the puzzle

 $\ast$ 

 $\ast$ 

╋

 $\ast$ 

**oz** Outlook

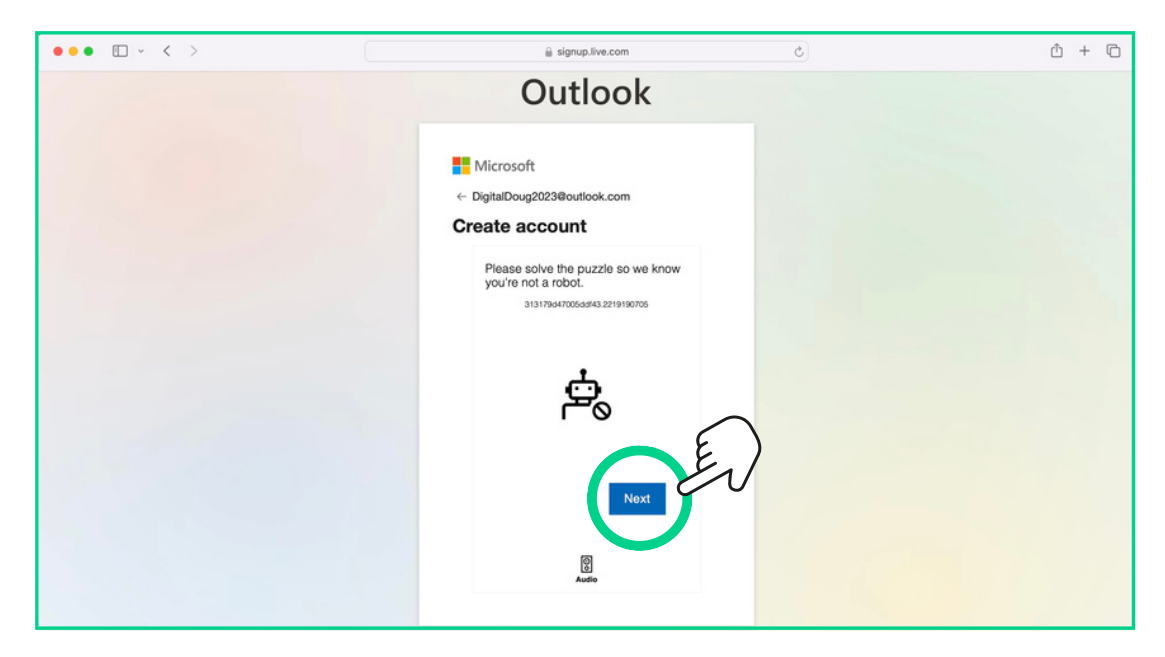

Once you have clicked 'next' as marked above, you'll be presented with the  $16$ following screen

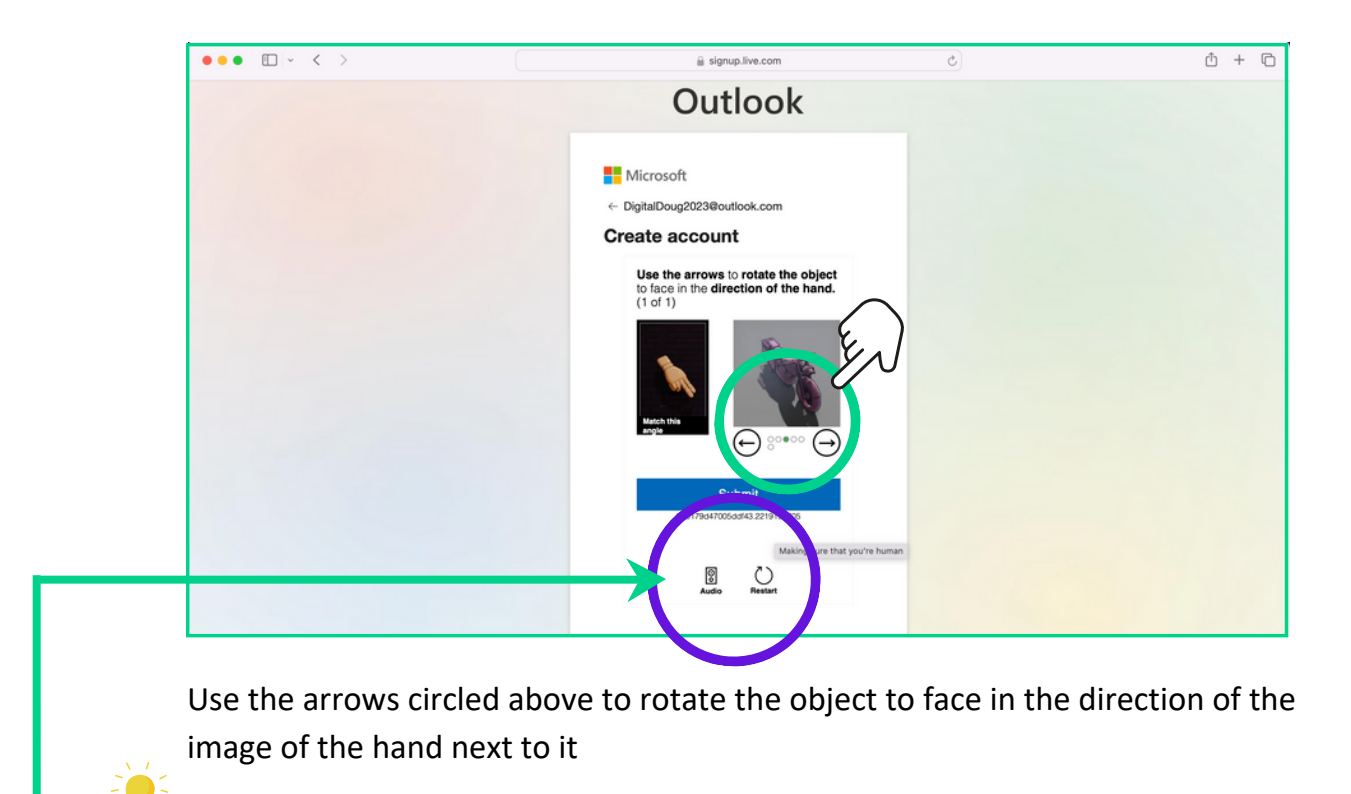

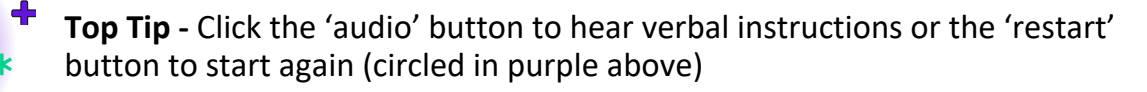

 $\overline{\ast}$ 

╋

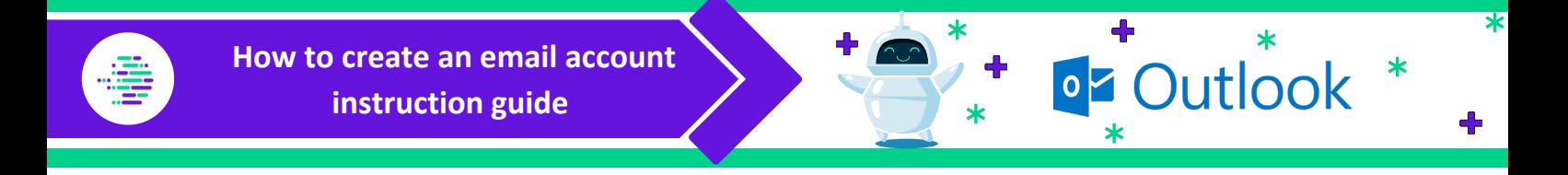

After you have completed the security puzzle, click 'submit' as circled below 15

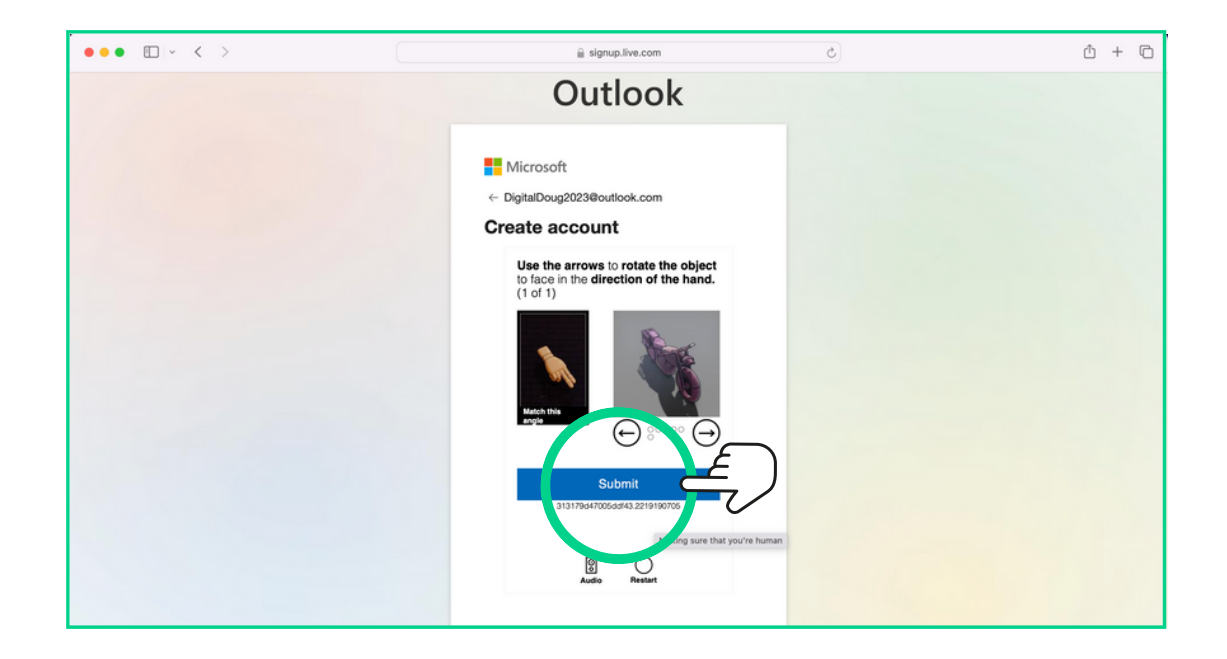

Once you have clicked 'submit' as marked above, you will see the following screen  $16$ 

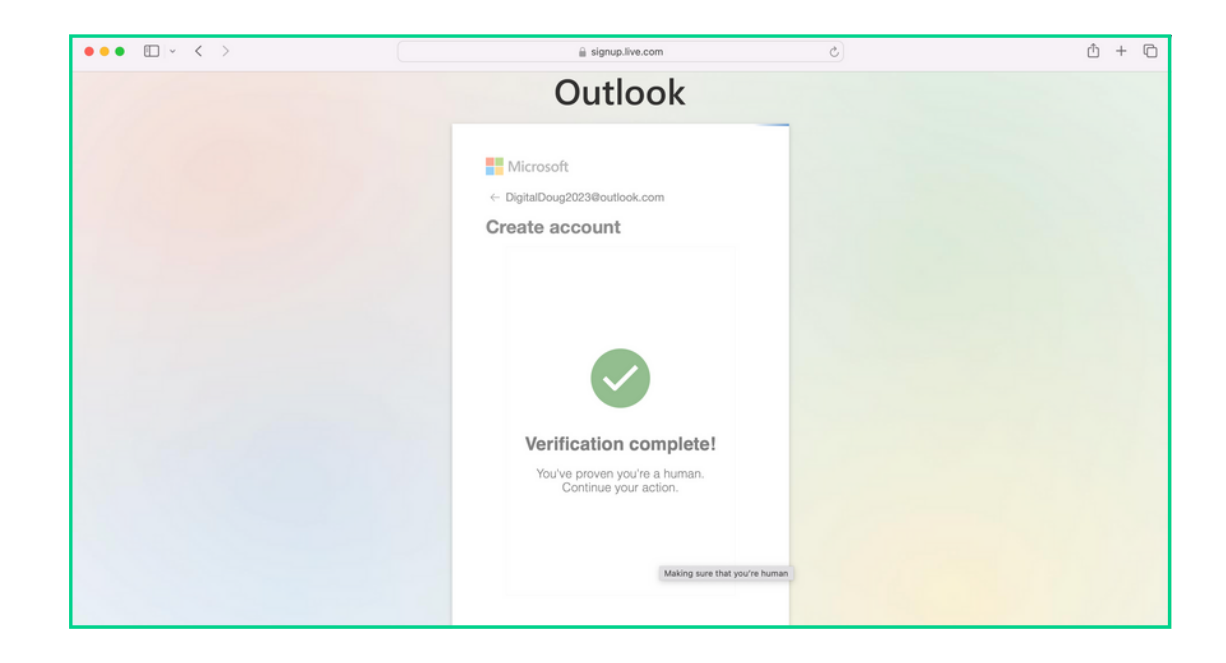

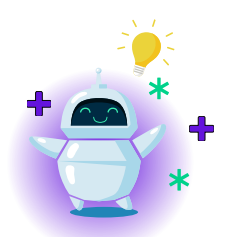

**Top Tip -** Wait patiently on this screen whilst it completes the security check, your browser refresh automatically

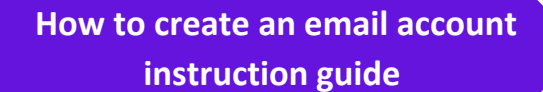

 $17$ 

Once the security check has completed, you will see the screen below - it will ask whether you wish to stay signed into your new email account

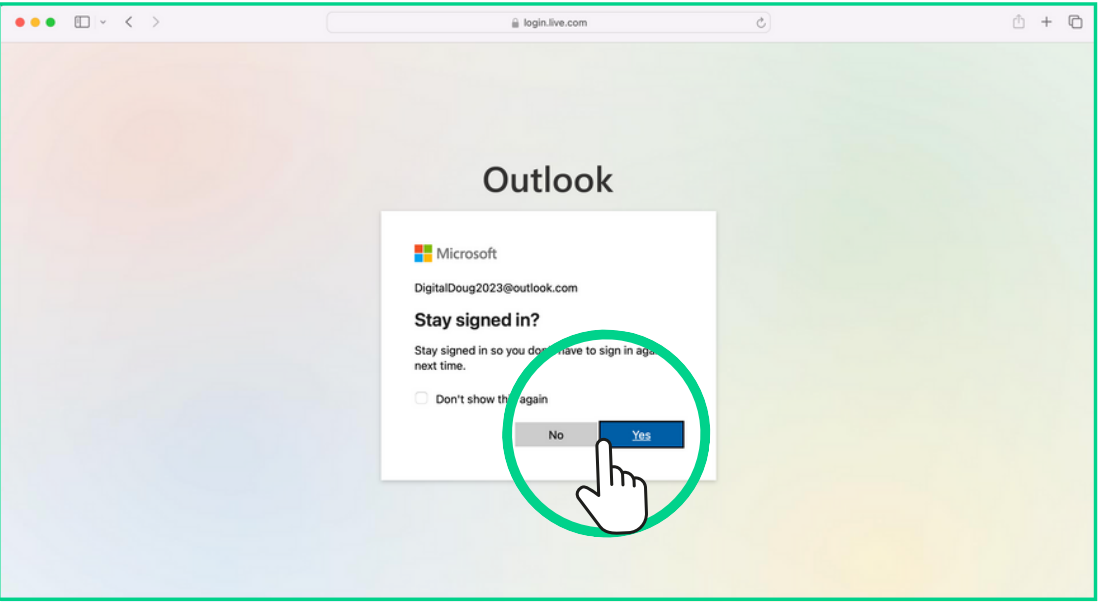

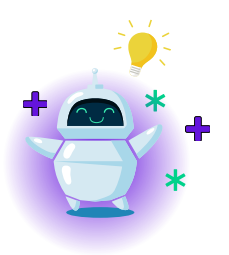

**Top Tip** - Click **No** if you are on a shared or public computer to keep your account safe and secure. If you do not wish to be asked to stay signed in again click the tick box that says 'Don't show this again' and then click your chosen answer

Once you have made your decision you will see the following screen 18

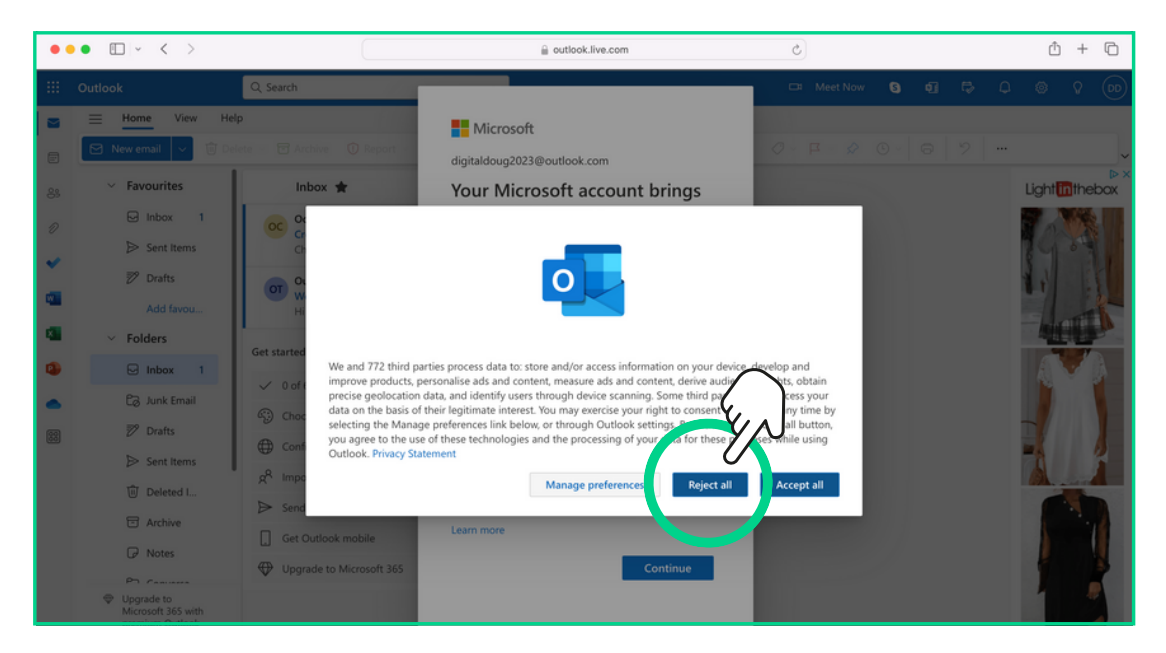

You will be asked whether you wish to share your information with Microsoft and their third parties - for this example we have clicked 'reject all' as circled above

∗

 $\ast$ 

 $\ddot{\bullet}$ 

 $\ast$ 

 $\ast$ 

**oz** Outlook

**How to create an email account instruction guide** 

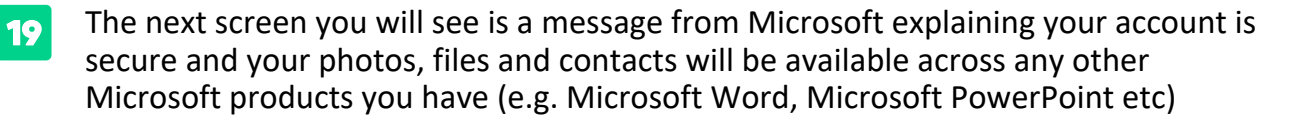

 $\ast$ 

 $\ast$ 

 $\ddot{\textbf{r}}$ 

 $\ast$ 

**oz** Outlook

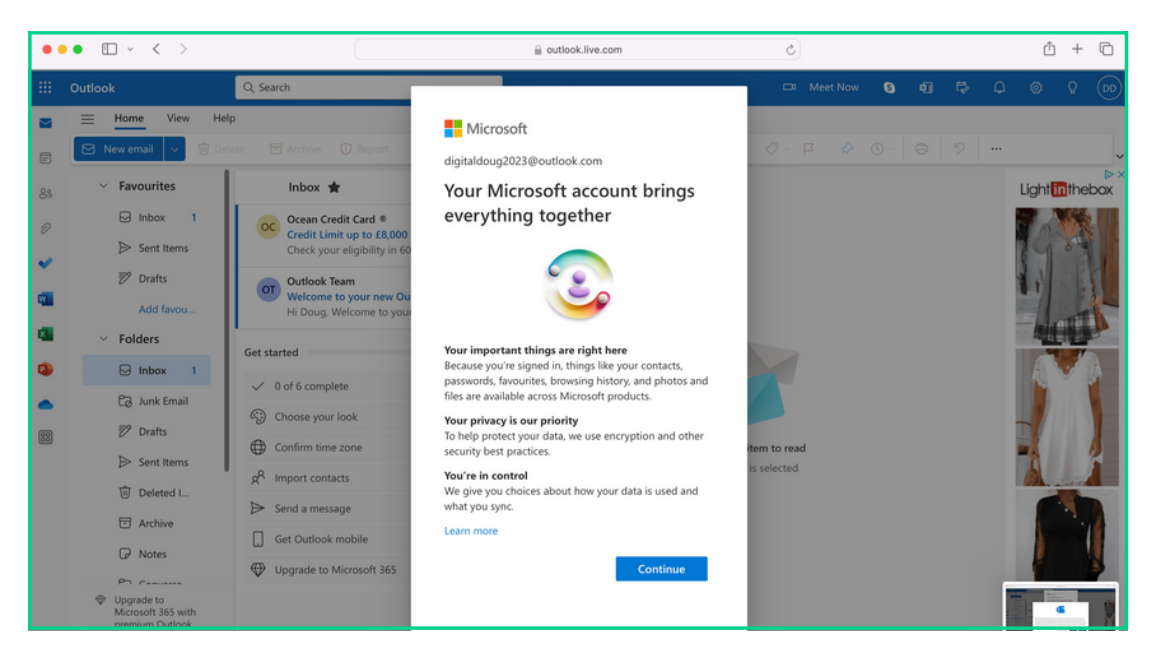

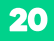

## Click 'continue' as circled below

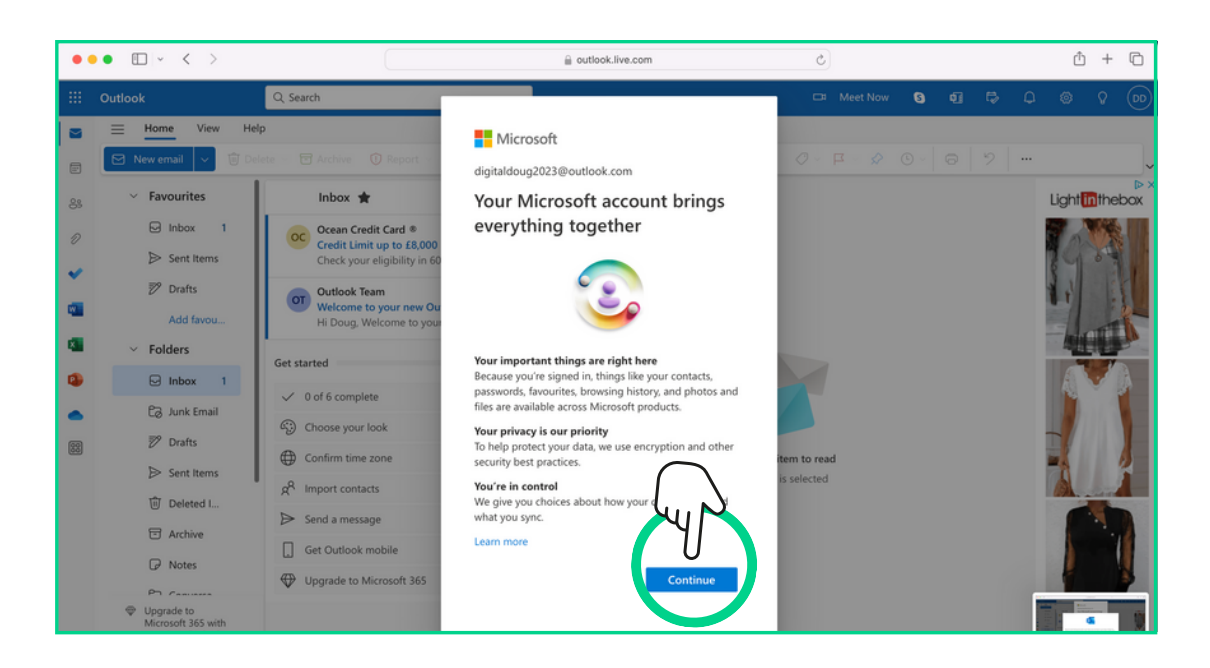

₮

╋

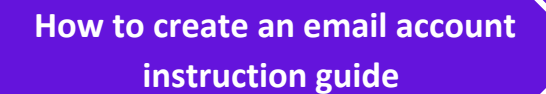

21

The set up process is now complete - you will see your inbox below

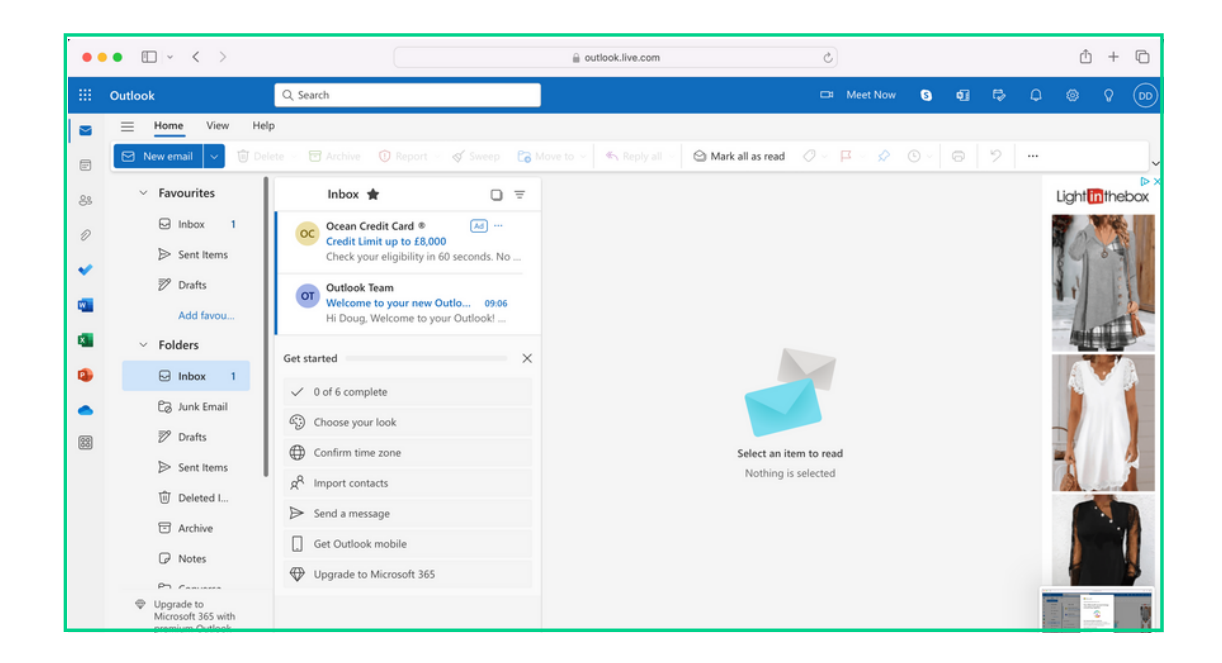

 $\overline{\ast}$ 

 $\ddot{\textbf{r}}$ 

 $\ast$ 

╋

 $\ast$ 

**o** Outlook

 $\ast$ 

╇